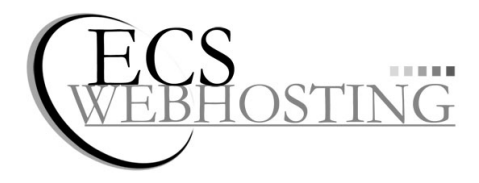

Inhaber Ingo Fritz Oedenberger Str. 155 - 90491 Nürnberg

Tel.: +49 (0)911 – 4 967 967 00 Fax: +49 (0)911 – 4 967 967 99 E-Mail: info@ecs-webhosting.de Home: www.ecs-webhosting.de

# **Information Domainumzug**

Ein Domainumzug ist nichts Kompliziertes! Dieses Merkblatt soll Ihnen helfen, dass Ihr Domainumzug schnell und reibungslos von statten geht.

Der Domainumzug besteht generell aus 4 Teilen:

- 1. Eintragen der Domain in unsere Weboberfläche
- 2. Neueinrichtung der Domain auf unseren Servern, ggf. Vorabtest
- 3. Kündigen der Domain / des Vertrags beim alten Anbieter wegen Providerwechsel
- 4. Sie starten den elektronischen Domainumzug

## Schritt 1: **Eintragen der Domain in unsere Weboberfläche**

Damit Sie die Domain bei uns überhaupt verwalten können, müssen Sie als ersten Schritt die Domain in unsere Weboberfläche eintragen:

Melden Sie sich mit Ihren Zugangsdaten bei https://www.webserverconfig.de/ an.

Klicken Sie in der Navigation auf:

- Verwaltung / Domains / **Domain neu/umziehen**
	- a) Geben Sie beim 1. Schritt die Domain ein, die Sie umziehen wollen
	- b) Wählen Sie im 2. Schritt aus, ob Sie die Domain **UMZIEHEN** möchten oder ob die Domain beim bisherigen Registrar bleiben soll und bei uns nur als **EXTERN**e Domain betrieben wird.
	- c) Im 3. Schritt wählen Sie den Domaintyp. Wählen Sie  $\mathbb{Z}$  Webspace Windows" bzw.  $\Delta$ Webspace Linux" aus, wenn Sie eine Homepage erstellen wollen, ansonsten stehen noch die Domaintypen "Parken", "Weiterleitung Redirect" bzw. "Weiterleitung Frameset" sowie "Visitenkarte" zur Verfügung.

 Sie erhalten **nach der Bestellung alle benötigten Formulare** (wenn erforderlich) sowie für die Domainendung (z..B. de) spezifische Hinweise – bitte unbedingt beachten!

# Schritt 2: **Neueinrichtung der Homepage und E-Mails auf unseren Servern**

Klicken Sie in Navigation auf:

 Verwaltung / Domains / IHREDOMAIN / E-Mails / **Neue E-Mail** Legen Sie hier alle E-Mails an, die auch vor dem Umzug existiert haben!

FTP-Zugänge / Datenbanken können Sie nur für Domains vom Domaintyp ... Webspace Windows" bzw. " Webspace Linux" anlegen. Den aktuellen Domaintyp sehen Sie in der Domain-Übersicht unter Verwaltung / Domains – ändern Sie ggf. den Domaintyp über den Menüpunkt Verwaltung / Domains / IHREDOMAIN / Domaintyp auf "Webspace Windows" bzw. "Webspace Linux"

 Verwaltung / Domains / IHREDOMAIN / FTP-Zugänge / **Neuer FTP-Zugang** Legen Sie sich hier 1 FTP-Zugang an. Mit den Zugangsdaten können Sie dann Ihre Homepage auf unseren Server aufspielen.

 Verwaltung / Domains / IHREDOMAIN / Datenbank / **Neue Datenbank** Wenn Ihre Homepage eine Datenbank benötigt, so können Sie hier 1 Datenbank anlegen. Mit den Zugangsdaten können Sie dann Ihre Datenbanksicherung wieder einspielen.

Sie können Ihre Domain jetzt unter folgender temporären Testadresse vorab testen:

## **http://www.IHREDOMAIN.eigenedateien.info**

## Schritt 3: **Kündigen der Domain / des Vertrags beim alten Anbieter wegen Providerwechsel**

Schicken Sie nun ggf. die aus Schritt 1 erforderlichen Dokumente unterschrieben per Post oder Fax an Ihren alten Anbieter oder **klären mit ihm die Vorgehensweise für den Domainumzug ab!**

Ihr alter Anbieter wird darüber informiert, dass Sie umziehen möchten.

 Es kann sein, dass Ihr alter Anbieter die Domain nach Erhalt Ihrer Kündigung zu einem bestimmten Zeitpunkt löscht oder nur in einem bestimmten Zeitraum den Umzug erlaubt.

#### **Bitte unbedingt die Fristen beachten und einhalten!**

 Domains können jederzeit umgezogen werden, unabhängig von einer Mindestvertragslaufzeit und Kündigungsfrist! Das entbindet Sie allerdings nicht von der Bezahlung Ihres Vertrages bis zum regulären Vertragsende!

#### Schritt 4: **Sie starten den Domainumzug**

Wenn Sie die Schritte 1 bis 3 erledigt haben, dann kann der Domainumzug gestartet werden:

Gehen Sie in unsere Weboberfläche https://www.webserverconfig.de/. Auf der Startseite sehen Sie alle Domains, die umgezogen werden können. Klicken Sie auf:

#### **Domainumzug jetzt starten!**

Alternativ können Sie uns auch telefonisch oder per E-Mail verständigen, dass wir den Domainumzug jetzt starten können.

**Solange Schritt 4 nicht durchgeführt wurde, bleibt die Domain beim alten Provider!**